## **IT Essentials 5.0**

# **5.3.7.5 Práctica de laboratorio: Utilidades de la línea Ejecutar en Windows Vista**

## **Introducción**

Imprima y complete esta práctica de laboratorio.

En esta práctica de laboratorio, utilizará utilidades de la línea Ejecutar de Windows para acceder a herramientas y utilizarlas para configurar parámetros en Windows Vista.

## **Equipo recomendado**

Para este ejercicio, se requiere el siguiente equipo:

• Una PC con Windows Vista

#### **Paso 1**

Navegue hasta la ventana Ejecutar haciendo clic en **Inicio > Ejecutar**. Escriba **MMC** y haga clic en **Aceptar**.

Si aparece la ventana Control de cuentas de usuario, haga clic en **Continuar**.

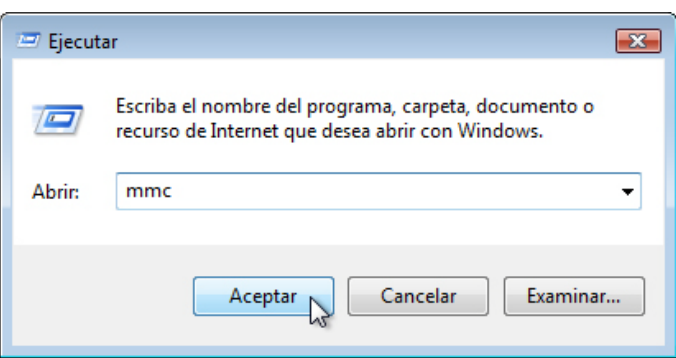

### **Paso 2**

Se abre la ventana Consola1 [Raíz de consola] (el número de consola puede variar).

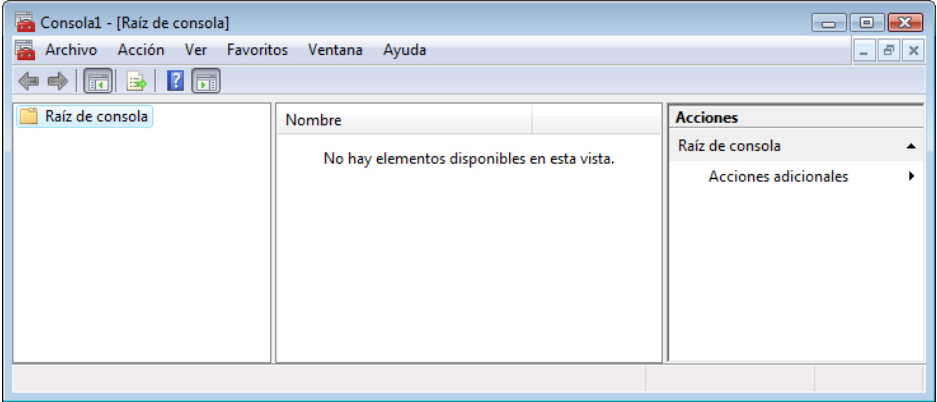

## **Paso 3**

Para armar su propia consola personalizada, haga clic en **Archivo > Agregar o quitar complemento**.

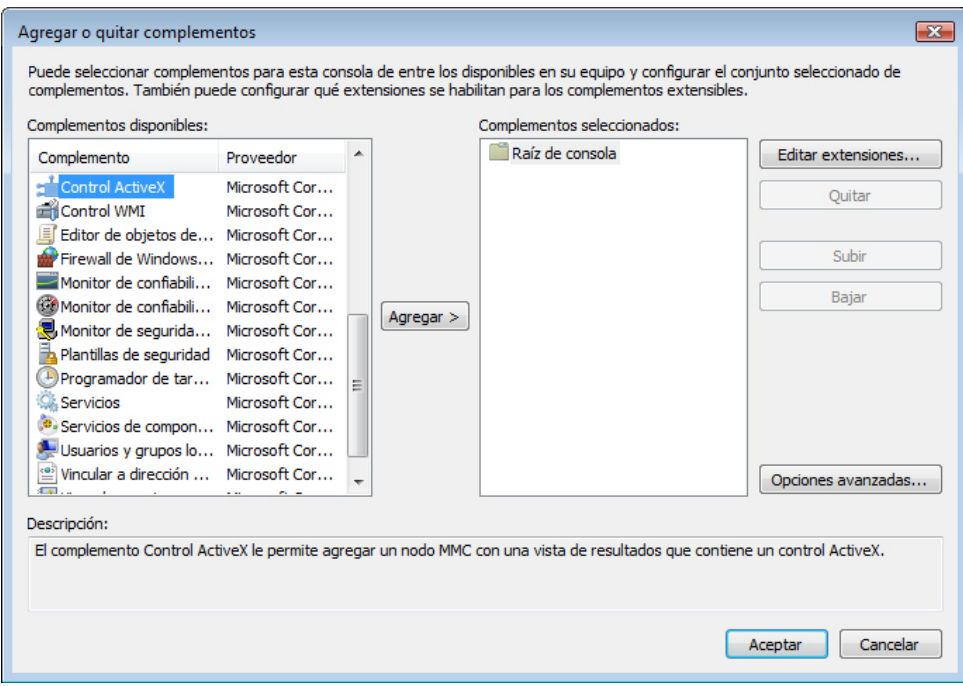

Se abre la ventana Agregar o quitar complemento.

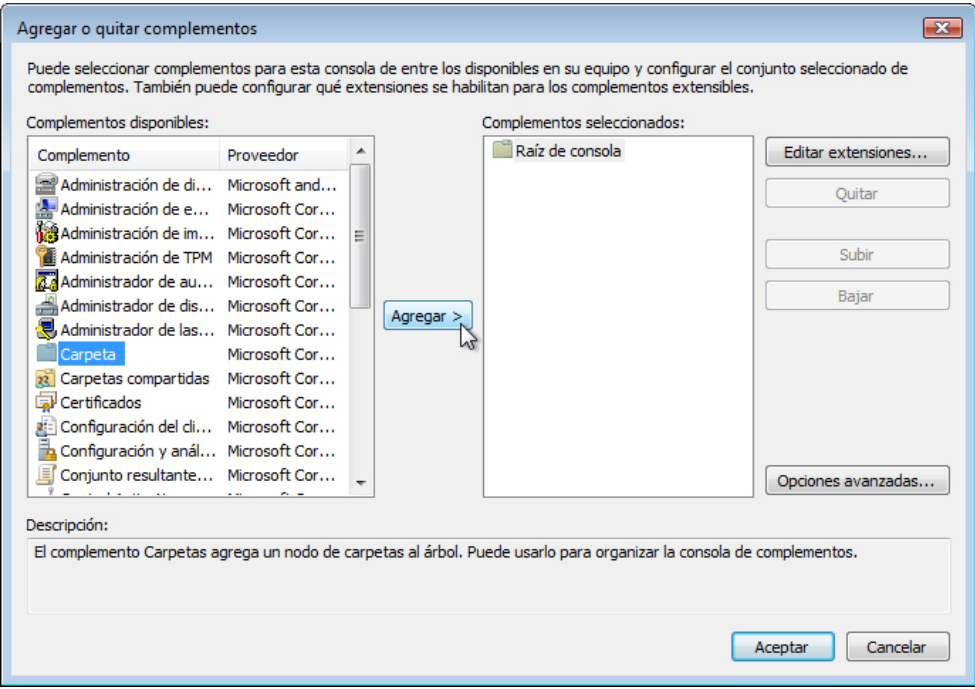

Si quiere agregar un complemento de carpetas para organizar todos los complementos, desplácese hacia abajo hasta que vea el complemento Carpetas. Seleccione **Carpetas** y haga clic en **Agregar**.

Para agregar el complemento Vincular a dirección web, desplácese hacia abajo hasta que vea ese complemento. Seleccione **Vincular a dirección web** y haga clic en **Agregar**. Se abre el Asistente para Vincular a dirección web. En el cuadro de destino, escriba **http://www.cisco.com**.

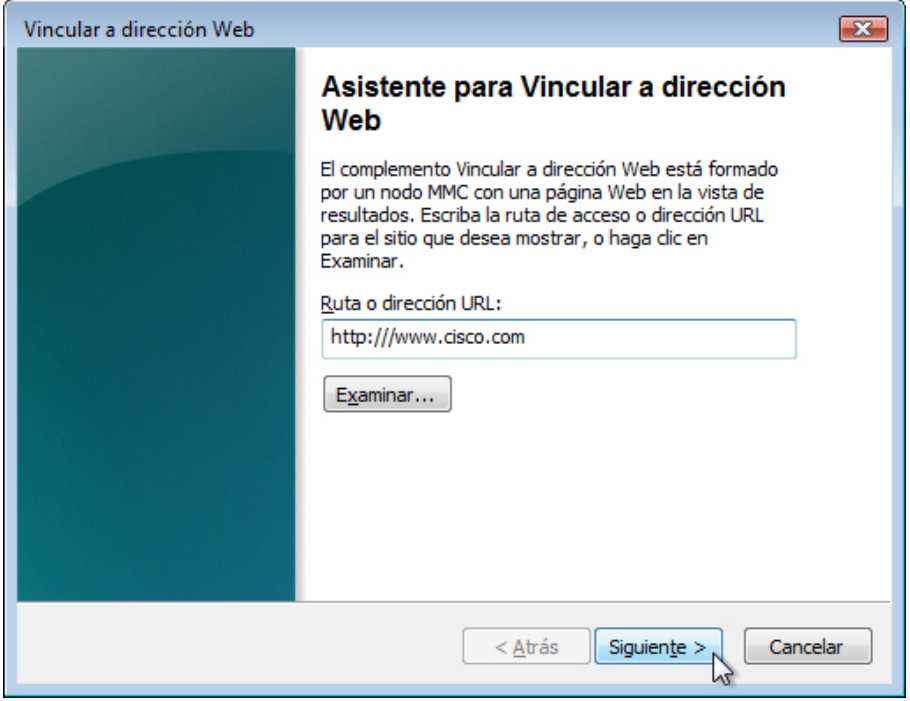

Haga clic en **Siguiente**.

En el cuadro Nombre descriptivo para el complemento Vincular a dirección web, escriba **Cisco**.

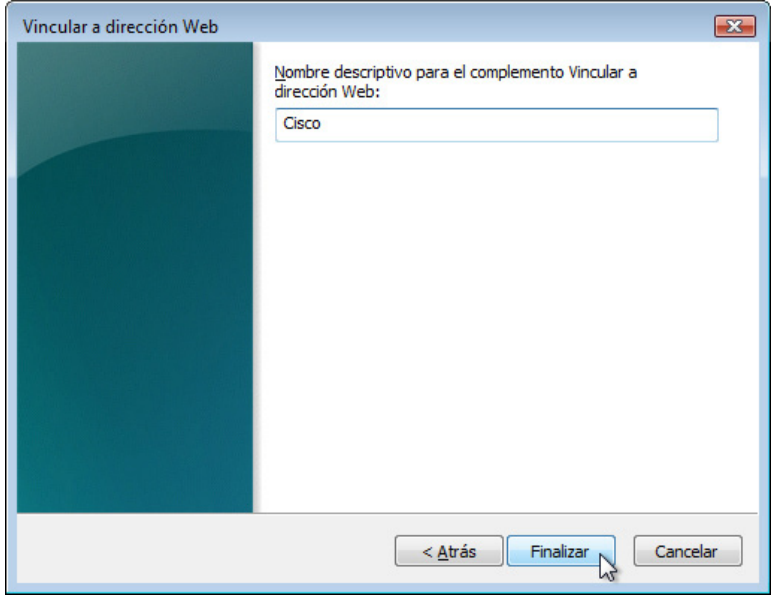

Haga clic en **Finalizar**.

#### **Paso 4**

Para agregar complementos al complemento de carpetas, haga clic en **Opciones avanzadas**.

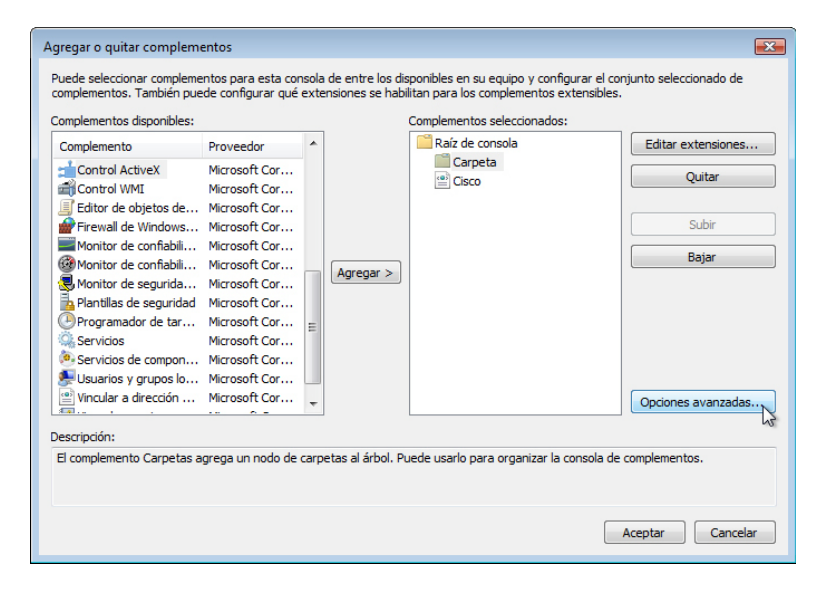

Haga clic en la **casilla** que está junto a Permitir cambios al complemento primario.

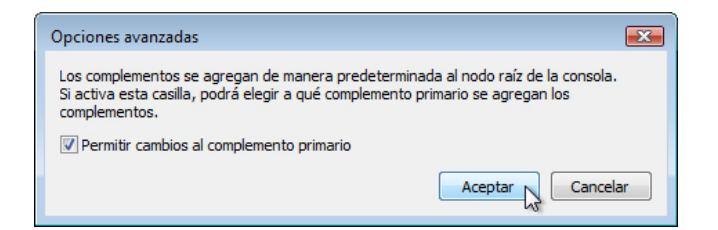

Haga clic en **Aceptar**.

Aparece un menú desplegable para Complemento primario.

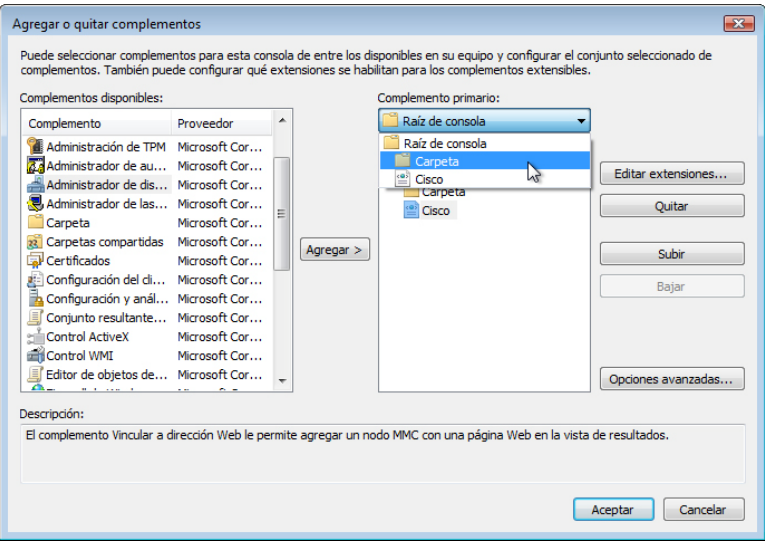

En el cuadro Complemento primario, seleccione **Carpetas**.

Agregue los siguientes complementos: Administración de equipos, Administrador de dispositivos y Administración de discos.

**Nota**: cuando se le pregunte qué PC administrará el complemento, seleccione la PC predeterminada haciendo clic en **Finalizar**.

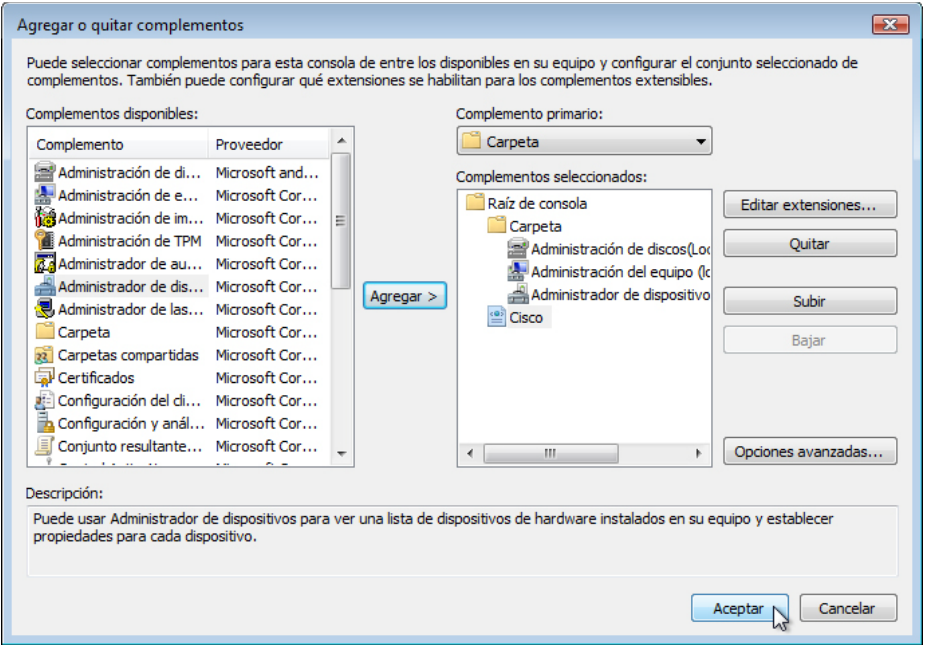

Haga clic en **Aceptar** para aceptar todos los cambios.

#### **Paso 5**

Aparece la ventana Consola1. Haga clic con el botón secundario en el ícono de Carpetas y seleccione **Cambiar nombre**. Cambie el nombre de la carpeta por Herramientas de administración (Management Tools).

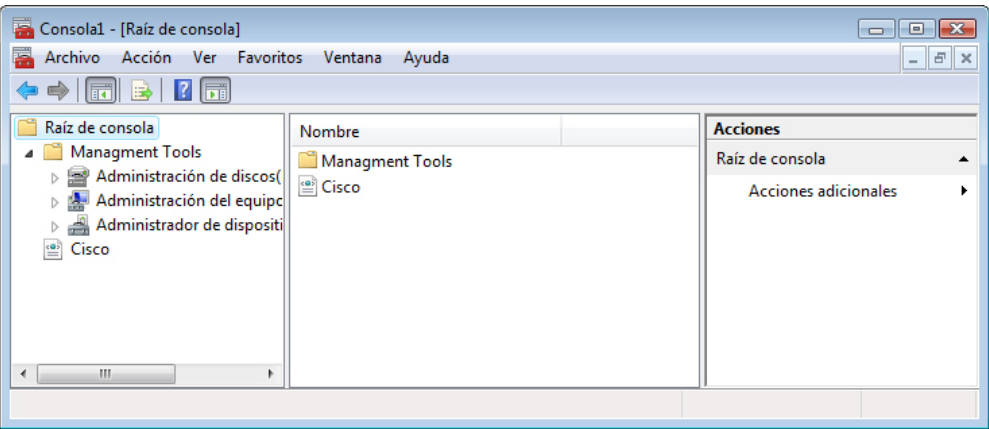

Para guardar la consola personalizada, haga clic en **Archivo > Guardar como**. Cambie el nombre del archivo por su nombre. Por ejemplo: **Consola de John**. Cambie el texto del cuadro "Guardar en" por **Escritorio**. Haga clic en **Guardar**.

#### **Paso 6**

Cierre todas las ventanas abiertas.

En el escritorio, haga doble clic en el ícono **Consola** para volver a abrir la consola con sus complementos.

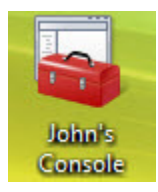

## **Paso 7**

Abra la página Elegir un fondo de escritorio en Personalice la apariencia y los sonidos haciendo clic con el botón secundario en el **Escritorio > Personalizar > Fondo de escritorio**.

¿Cuál es la imagen de fondo?

Haga clic en el menú desplegable Ubicación y seleccione **Colores sólidos**. Seleccione un color **azul**.

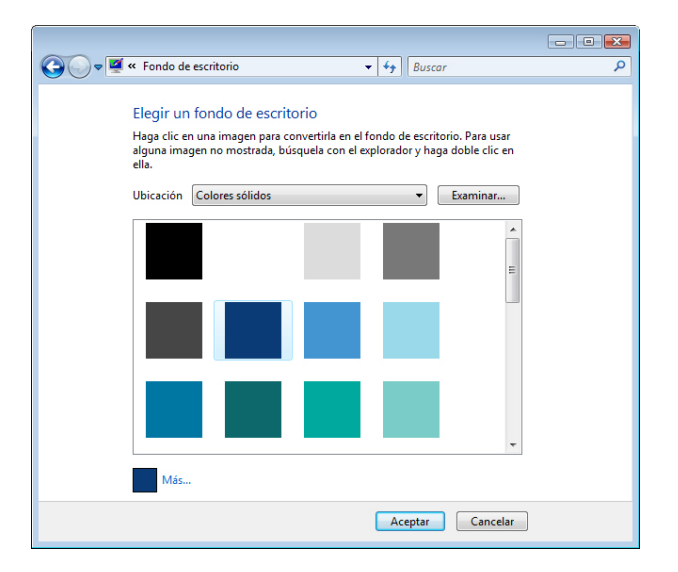

Haga clic en **Aceptar**.

Ahora, la pantalla de la PC debería tener un fondo azul. En caso contrario, pídale ayuda al instructor.

#### **Paso 8**

Abra el Editor del Registro haciendo clic en **Inicio > Ejecutar**, escriba **regedit** y haga clic en **Aceptar**.

Si aparece la ventana Control de cuentas de usuario, haga clic en **Continuar**.

**Nota**: no realice ningún cambio en el Editor del Registro sin autorización del instructor.

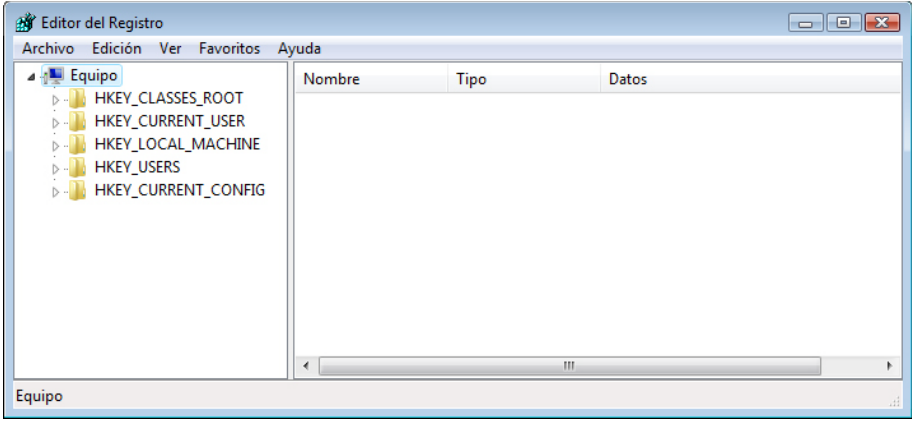

Haga clic en el ícono **HKEY\_Current\_User**.

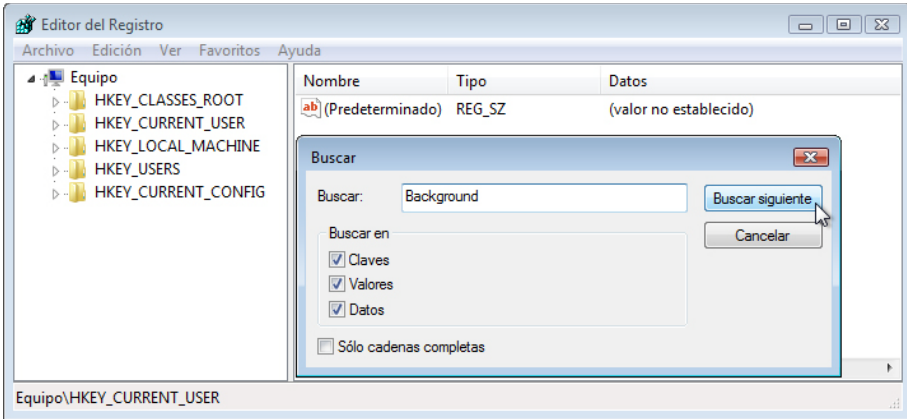

Para encontrar la clave del fondo de escritorio, haga clic en **Edición > Buscar**, escriba **Background** (Fondo) y haga clic en **Buscar siguiente**.

Se ubica el valor del fondo. Deje esta ventana abierta.

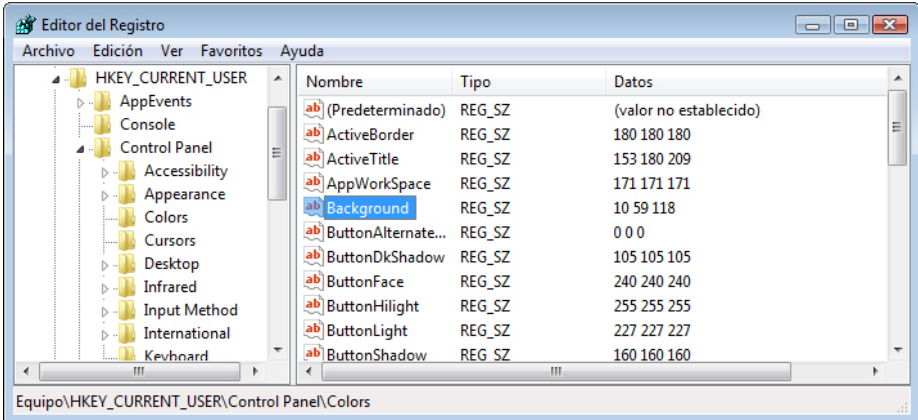

¿En qué carpeta se ubica el fondo?

¿Cuál es el valor de datos de Background? (Ayuda: tiene tres números que corresponden a los colores rojo, verde y azul). Las respuestas pueden variar en relación con el tono de azul que se haya seleccionado en Elegir un fondo de escritorio.

#### **Paso 9**

A continuación, exportaremos la carpeta **HKEY\_CURRENT\_USER\Control Panel\Colors**.

En el panel izquierdo, haga clic en la carpeta **Colors**.

Haga clic en **Archivo > Exportar**. Guarde el archivo en el escritorio. Nombre del archivo: **AzulBKG**

En el escritorio, haga clic con el botón secundario en el ícono **AzulBKG.reg > Editar**.

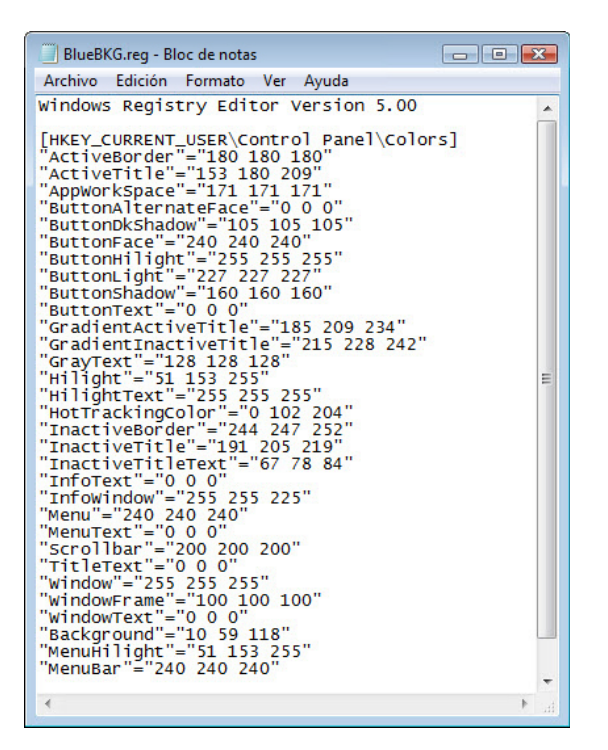

¿Cuál es el valor de datos de Background? Las respuestas pueden variar en relación con el tono de azul que se haya seleccionado en Propiedades de pantalla.

Cierre la ventana **AzulBKG.reg - Bloc de notas**.

#### **Paso 10**

Abra la página Elegir un fondo de escritorio en Personalice la apariencia y los sonidos haciendo clic con el botón secundario en el **Escritorio > Personalizar > Fondo de escritorio**.

Haga clic en el menú desplegable **Ubicación** y seleccione **Colores sólidos**. Seleccione un color **rojo**.

Haga clic en **Aceptar**.

En unos segundos, el escritorio se pondrá de color rojo.

Haga clic en la ventana del Editor del Registro para activarla.

En el teclado, presione **F5** para actualizar la ventana del Editor del Registro.

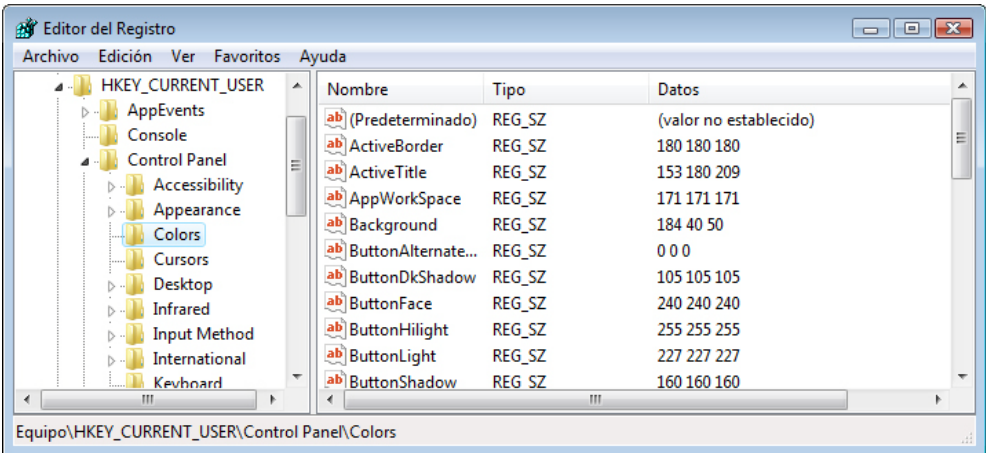

¿Cuál es el valor de datos de Background? Las respuestas pueden variar en relación con el tono de rojo que se haya seleccionado en Propiedades de pantalla.

#### **Paso 11**

A continuación, importaremos el archivo **AzulBKG.reg**.

Haga clic en la ventana del Editor del Registro para activarla.

Haga clic en **Archivo > Importar**. Ubique y haga clic en el ícono **AzulBKG.reg** y, a continuación, haga clic en **Abrir**.

Haga clic en **Aceptar**.

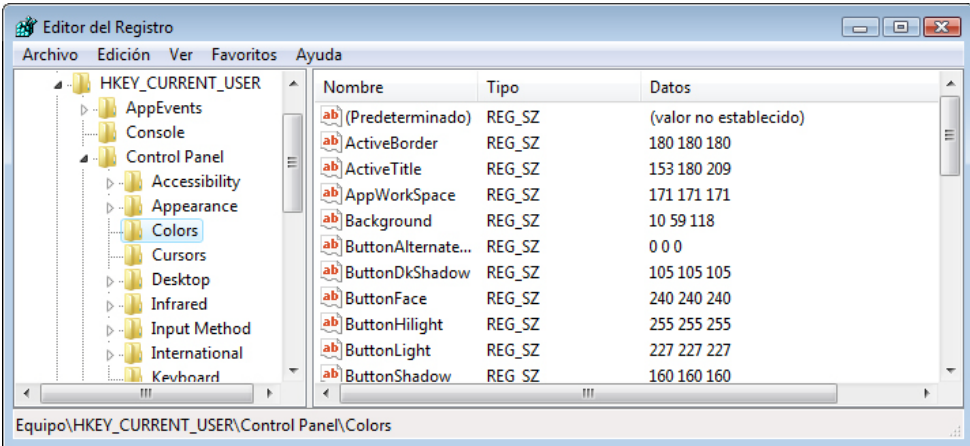

Haga clic en la ventana del Editor del Registro para activarla.

¿Cuál es el valor de datos de Background? Las respuestas pueden variar en relación con el tono de azul que se haya seleccionado en Propiedades de pantalla.

¿Cuál es el color del escritorio?

Reinicie la PC. ¿Cuál es el color del escritorio?

En Propiedades de pantalla, Fondo, restablezca la configuración original. (Ayuda: consulte el Paso 7).

#### **Paso 12**

Abra el cuadro de diálogo Ejecutar haciendo clic en **Inicio**. En el cuadro Iniciar búsqueda, escriba **Ejecutar**.

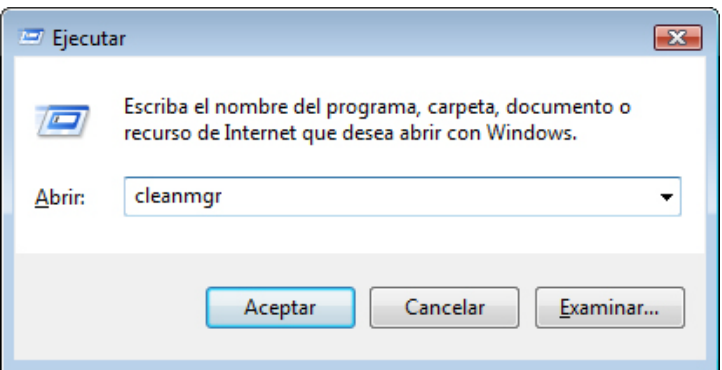

Escriba **cleanmgr** en el campo "Abrir:".

Haga clic en **Aceptar**.

Se abre la ventana Opciones del Liberador de espacio en disco.

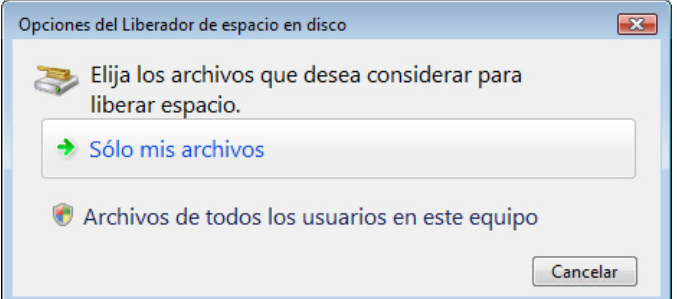

Haga clic en **Solo mis archivos**.

**Nota**: Si hace clic en **Archivos de todos los usuarios en este equipo**, se mostrará la ventana **Control de cuentas de usuario** para pedir autorización.

Se abre la ventana Liberador de espacio en disco para (C:).

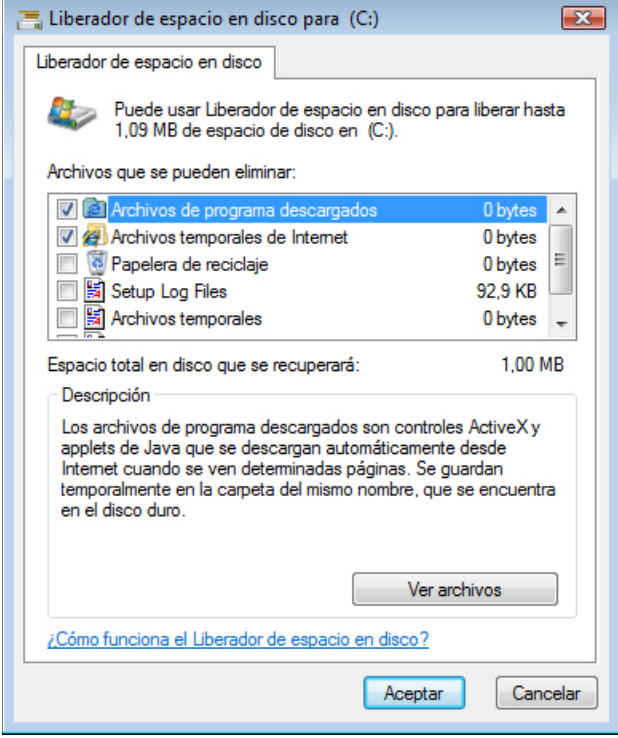

Asegúrese de que solo estén marcadas las opciones Archivos de programa descargados y Archivos temporales de Internet.

Haga clic en el botón **Aceptar**.

¿Por qué se debe ejecutar el liberador de espacio en disco con regularidad?